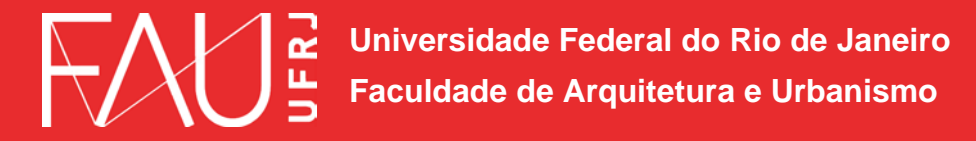

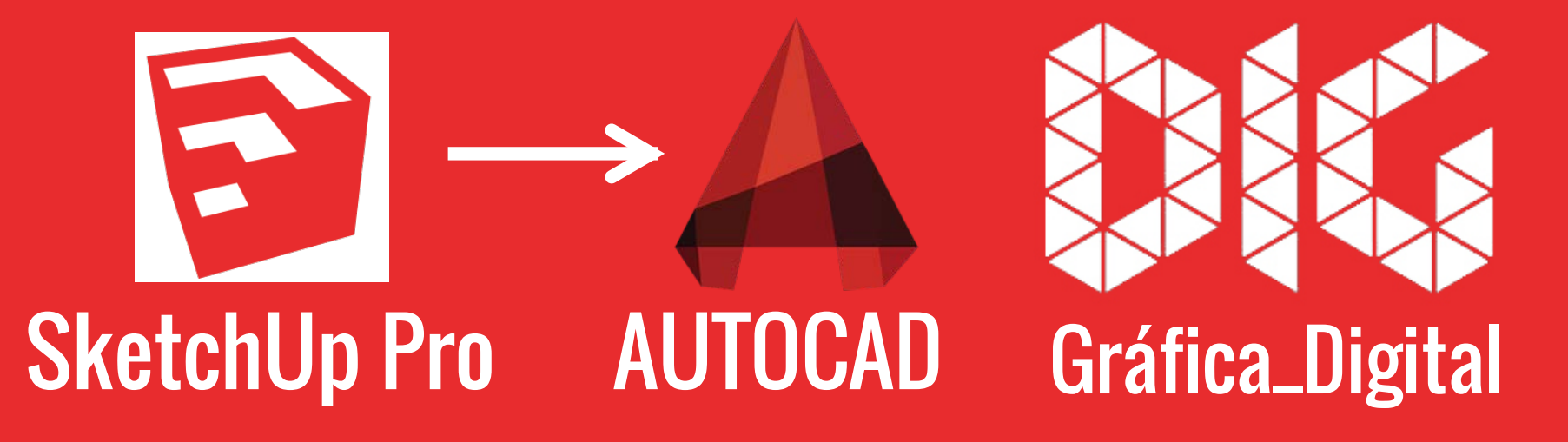

SketchUp\_01 – Exportar uma imagem em escala definida; Exportar um arquivo de SketchUp em 2D para o AutoCAD; Exportar um arquivo de SketchUp em 3D para o AutoCAD;

### Este tutorial foi elaborado pela equipe de monitores de DIG de 2015-2

Aline Loura, Angélica Villon, Bia de Assis, Clara Coura, Igor Dias, Melissa Borges, Pedro de Andrade e Valéria Fialho

Professor coordenador da disciplina Prof. Dr. Thiago Leitão

- 1. Básico para as 3 operações.
- 1. Exportando imagem 2D com escala definida.
- 1. Exportando 2D para AutoCad (versão DWG).
- 1. Exportando 3D para AutoCad (versão DWG).

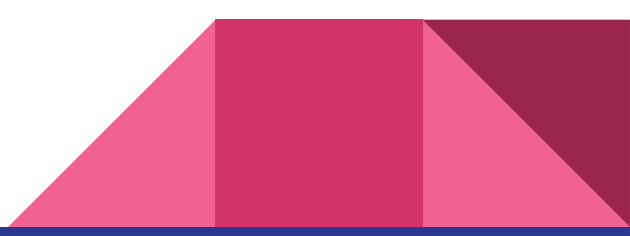

# 1. Básico para as 3 operações.

Sem nome - SketchUp Pro (restam 9 dias de TESTE)

Visualizar Cámera Desenho Ferramentas Janela Ajuda Arquivo Editar

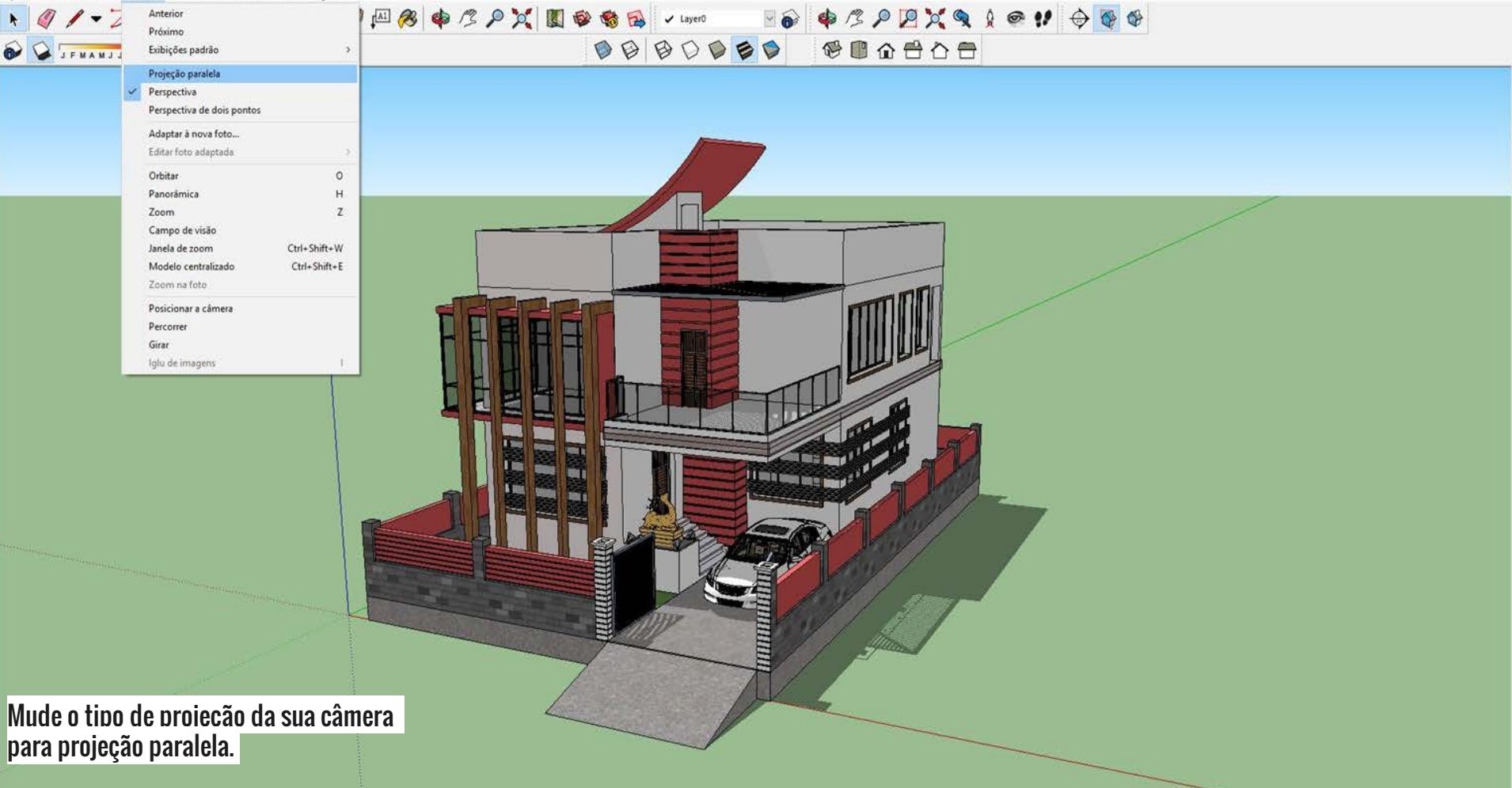

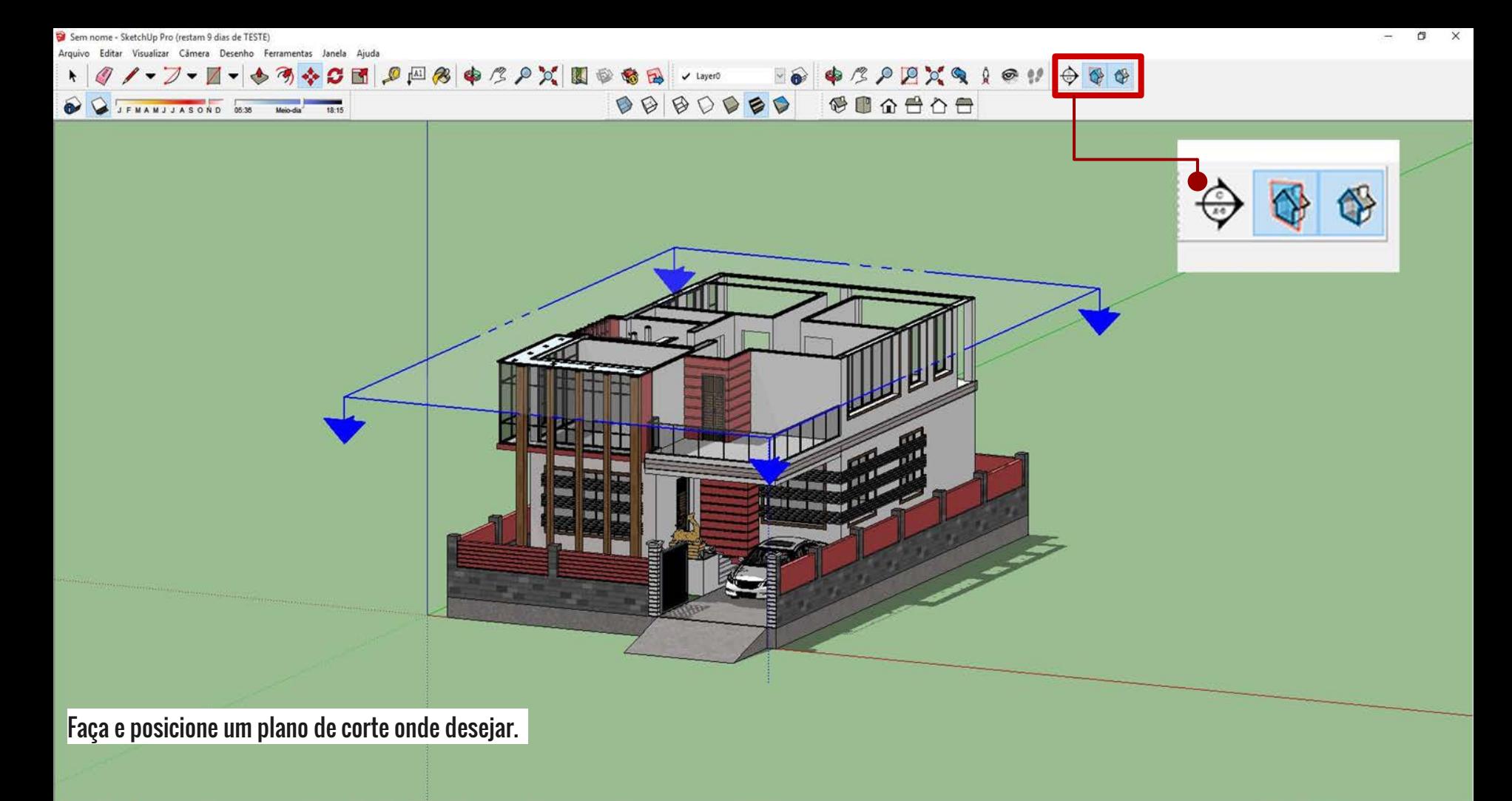

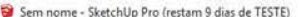

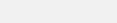

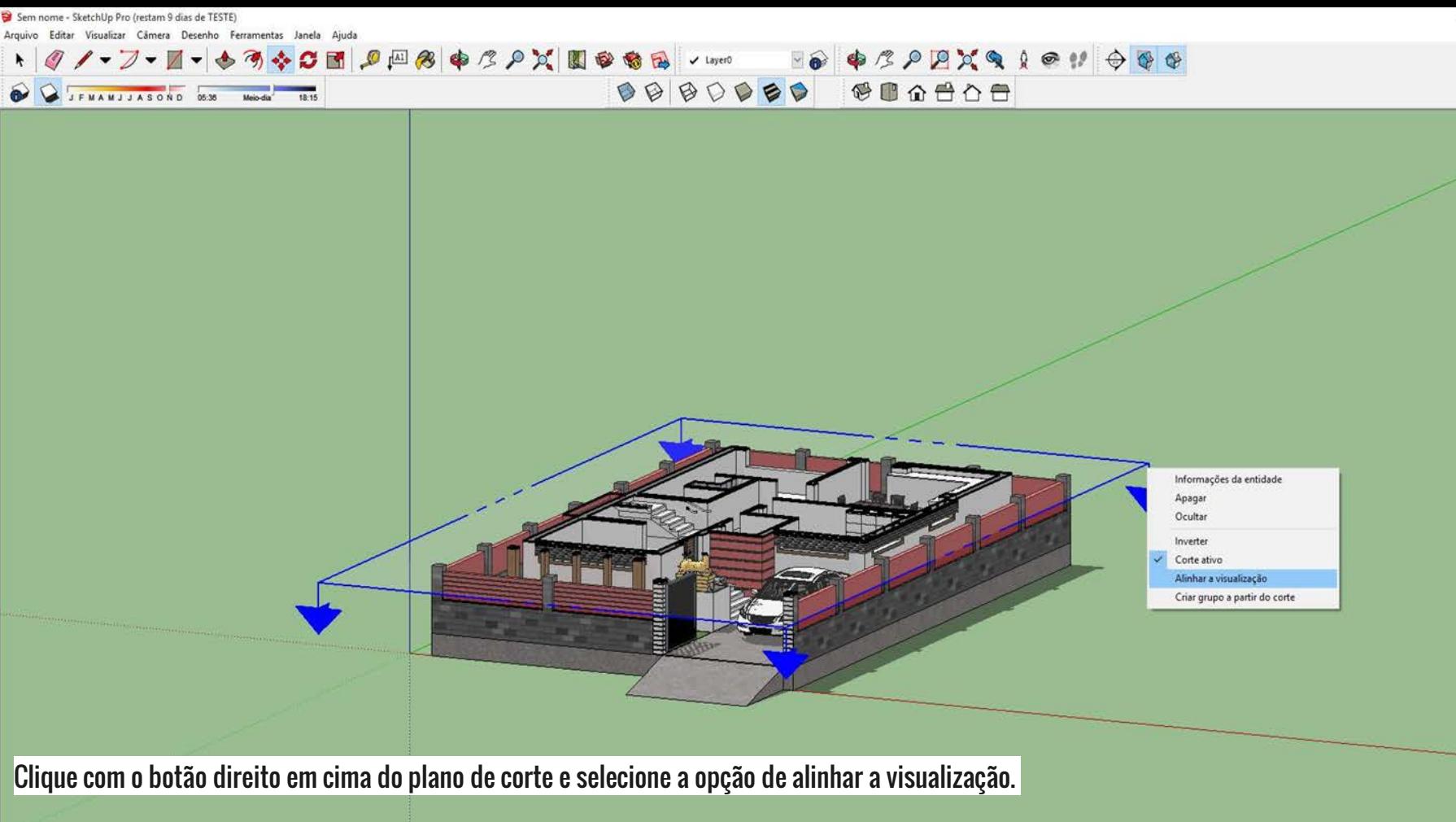

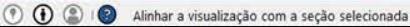

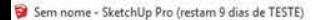

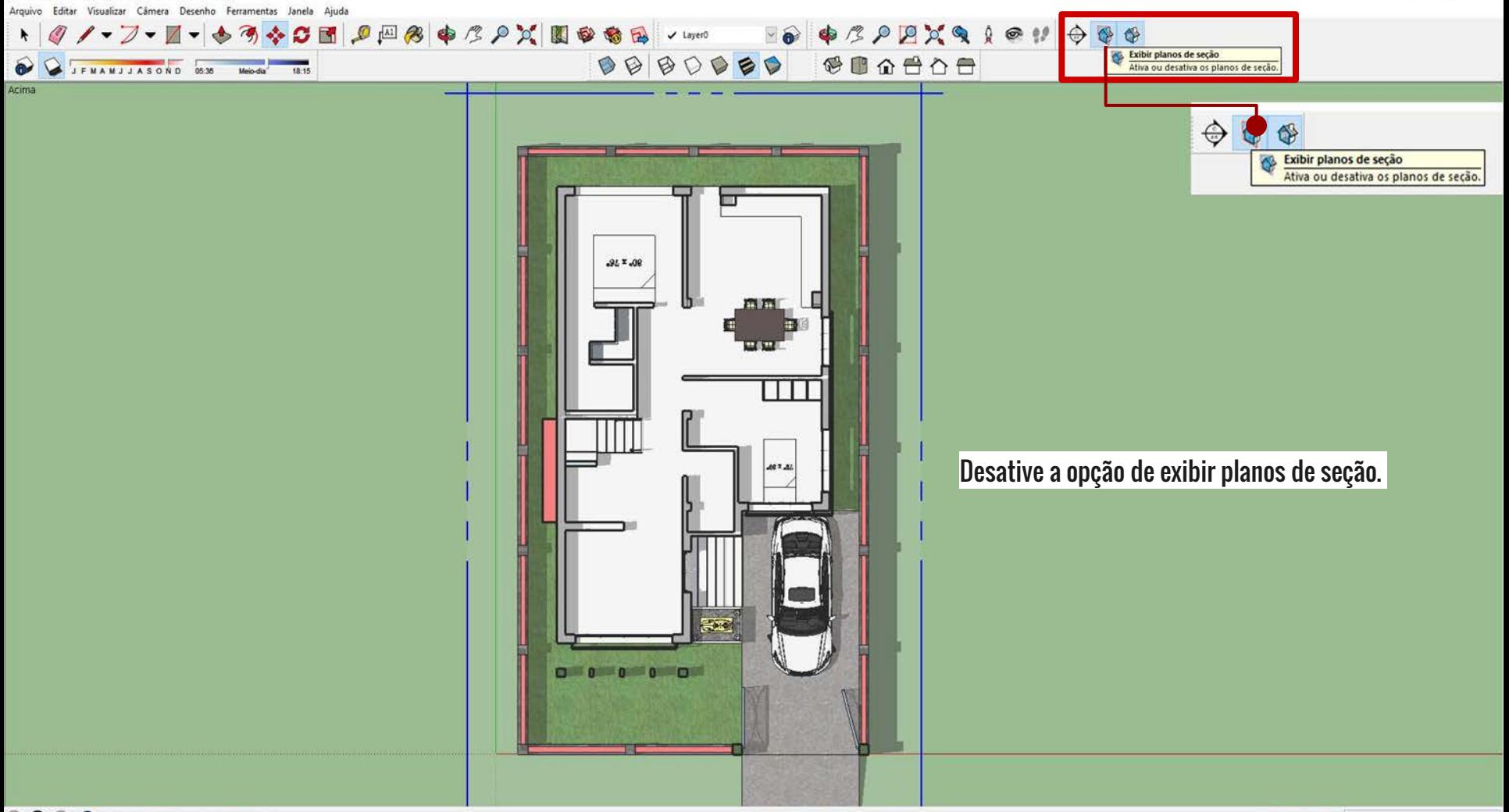

Sem nome - SketchUp Pro (restam 9 dias de TESTE)

 $\mathbb{I}$ 

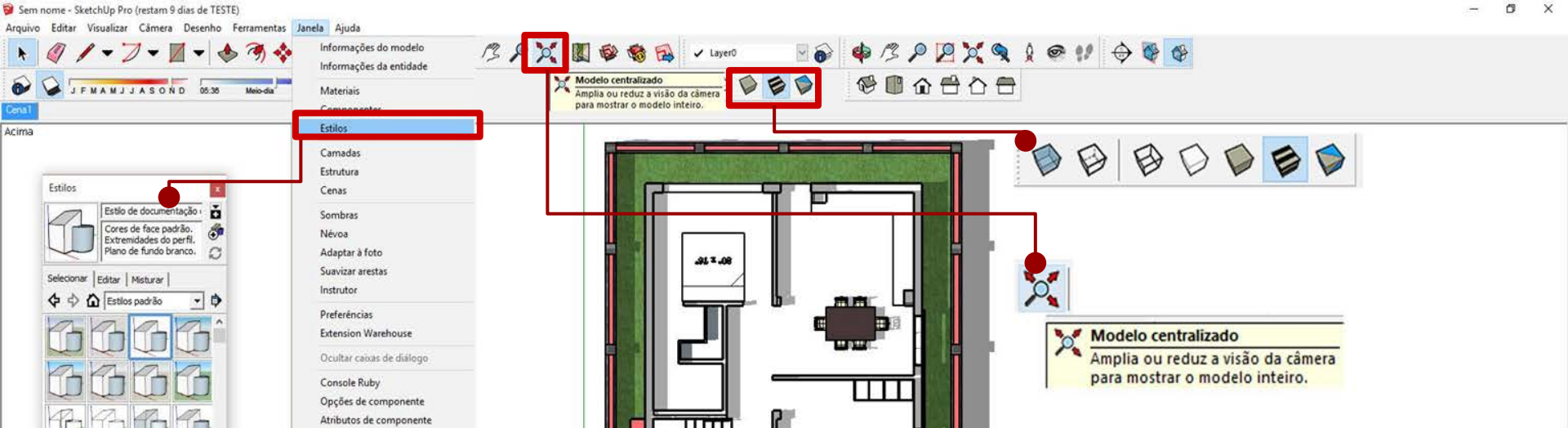

 $\approx$ 

OF ASSAULT OF CARS

Texturas de foto

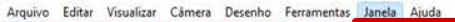

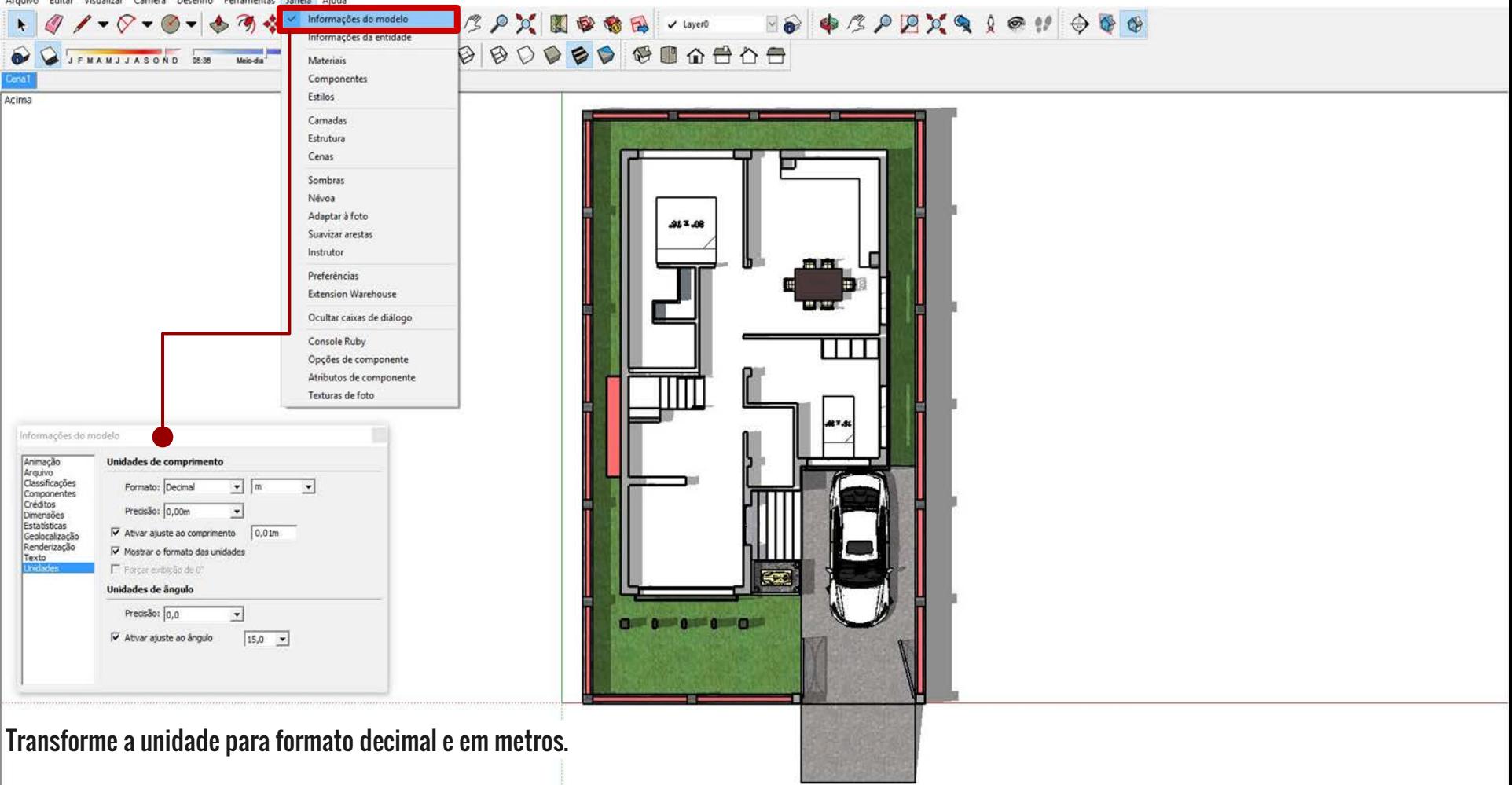

## 2. Exportando imagem 2D com escala definida.

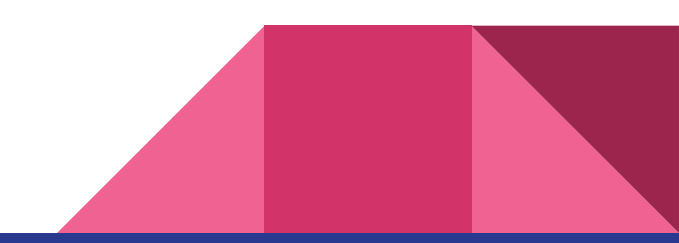

1 - SketchUp Pro

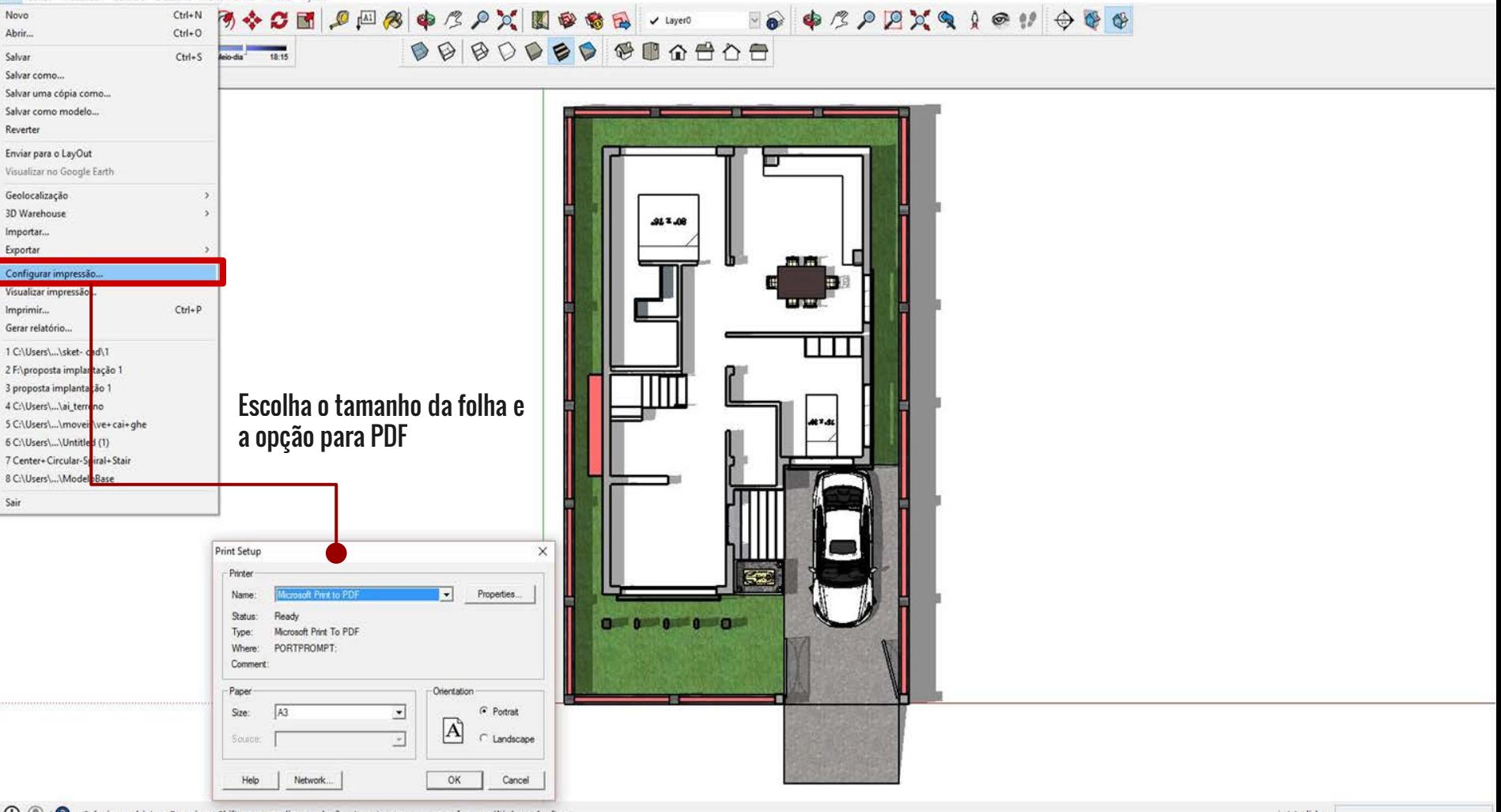

 $\overline{\phantom{a}}$ 

**B** ×

#### $1 - \text{SketchUp}$

٠

Arquivo Editar Visualizar Cămera Desenho Ferramentas Janela Ajuda

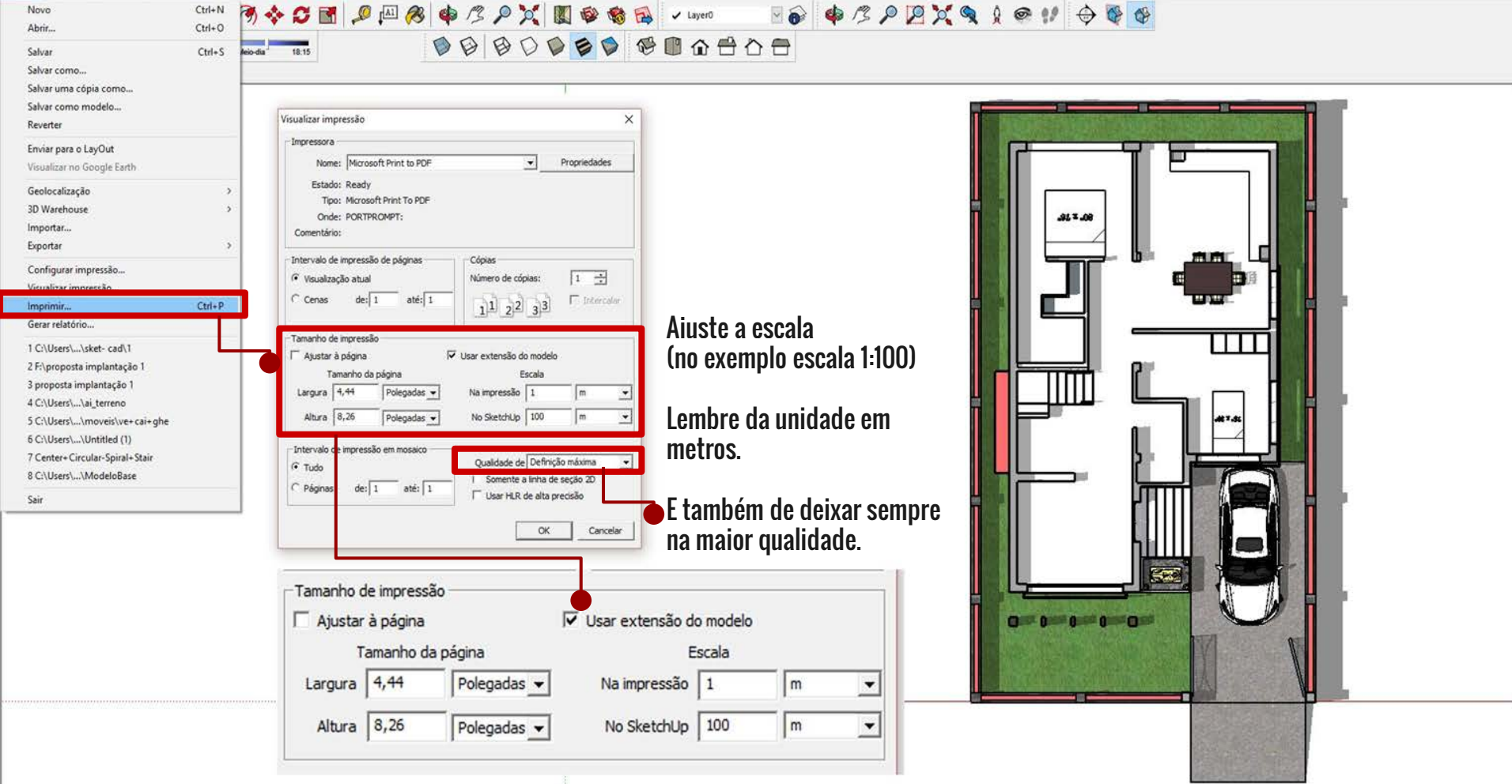

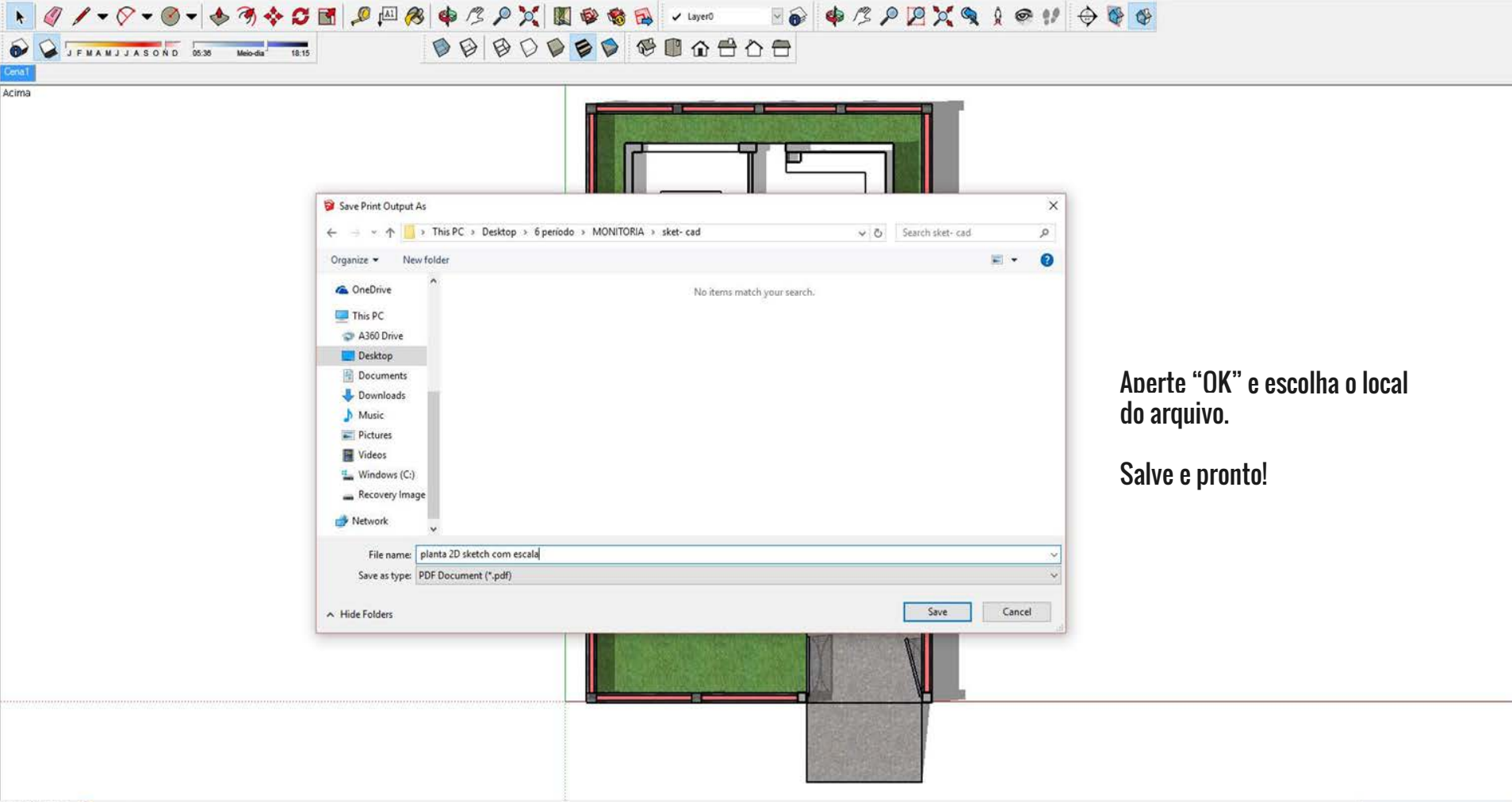

 $\overline{\phantom{a}}$ 

**图 ×** 

## 3. Exportando 2D para AutoCad (versão DWG).

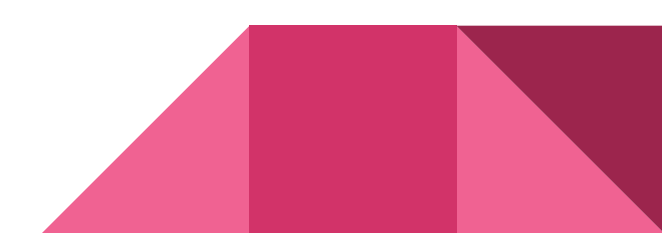

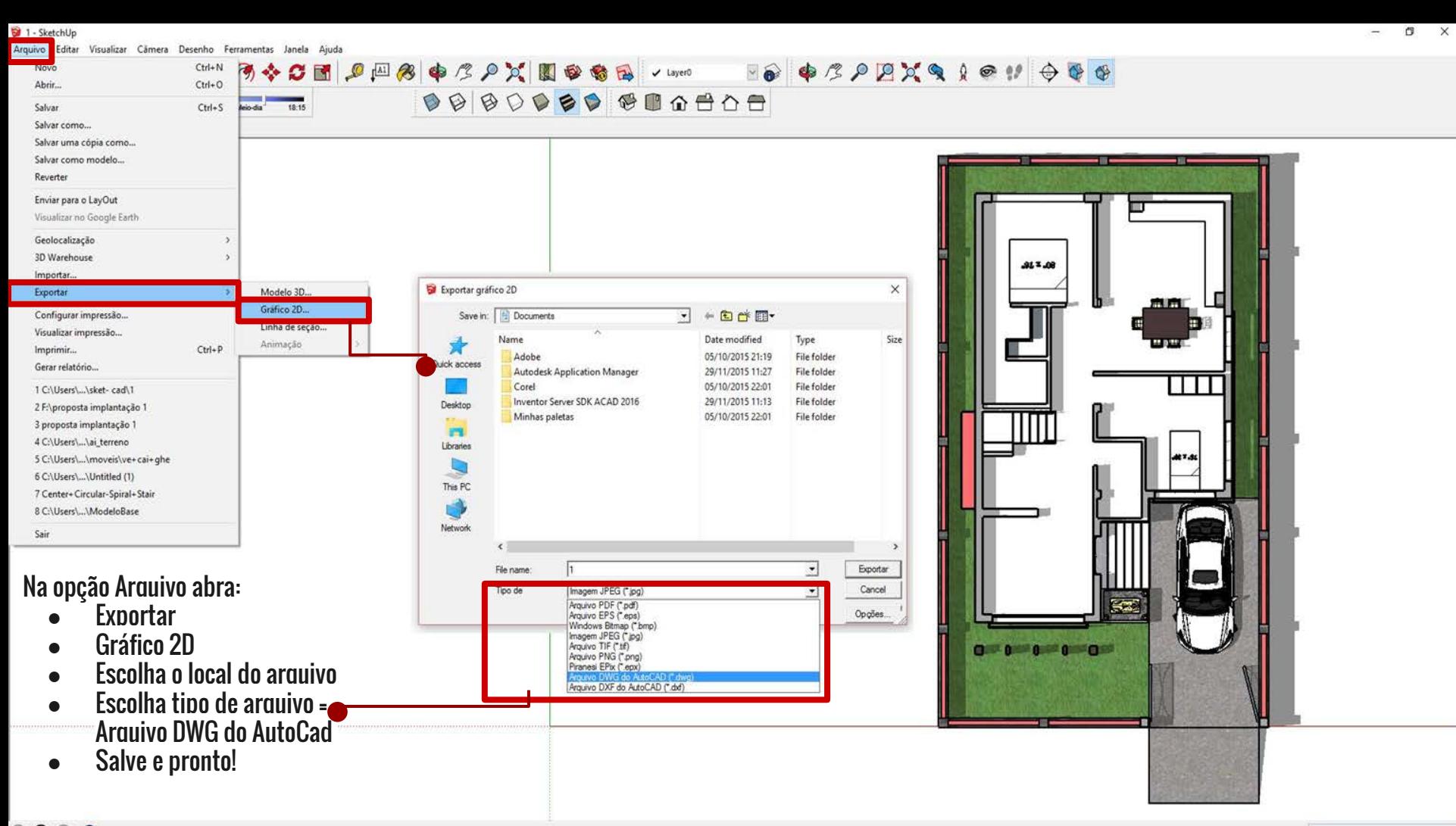

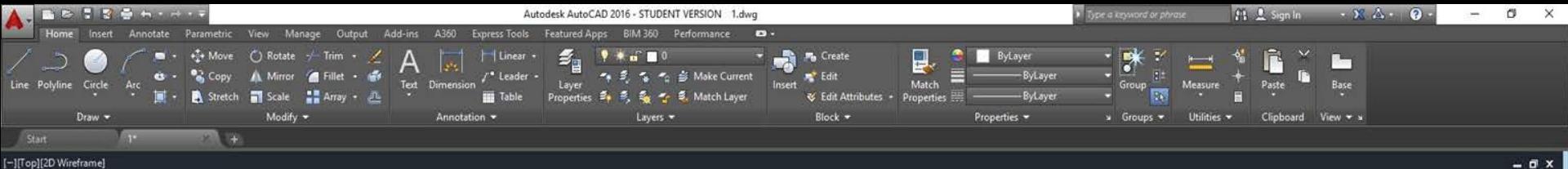

-][Top][2D Wireframe]

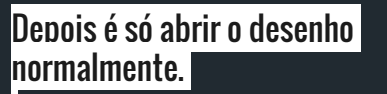

**MAS CUIDADO!!!** O desenho do sketch pode vir com l llinhas não contínuas e sobrepostas. portanto deverá sofrer algum tipo de limpeza para ser usado!

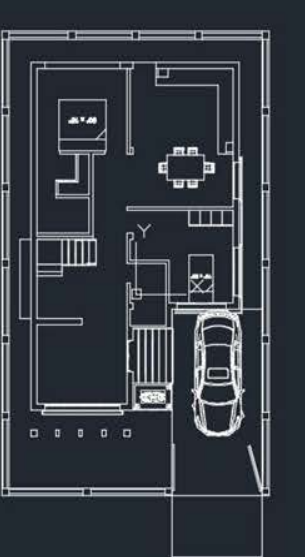

N

TOP

**VCS-**

### 4. Exportando 3D para AutoCad (versão DWG).

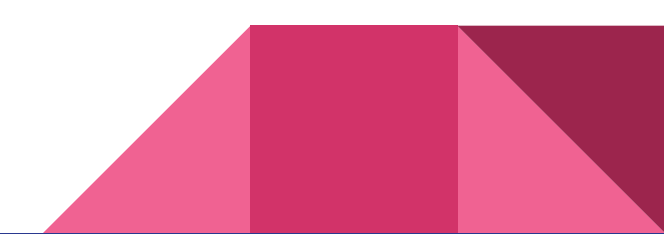

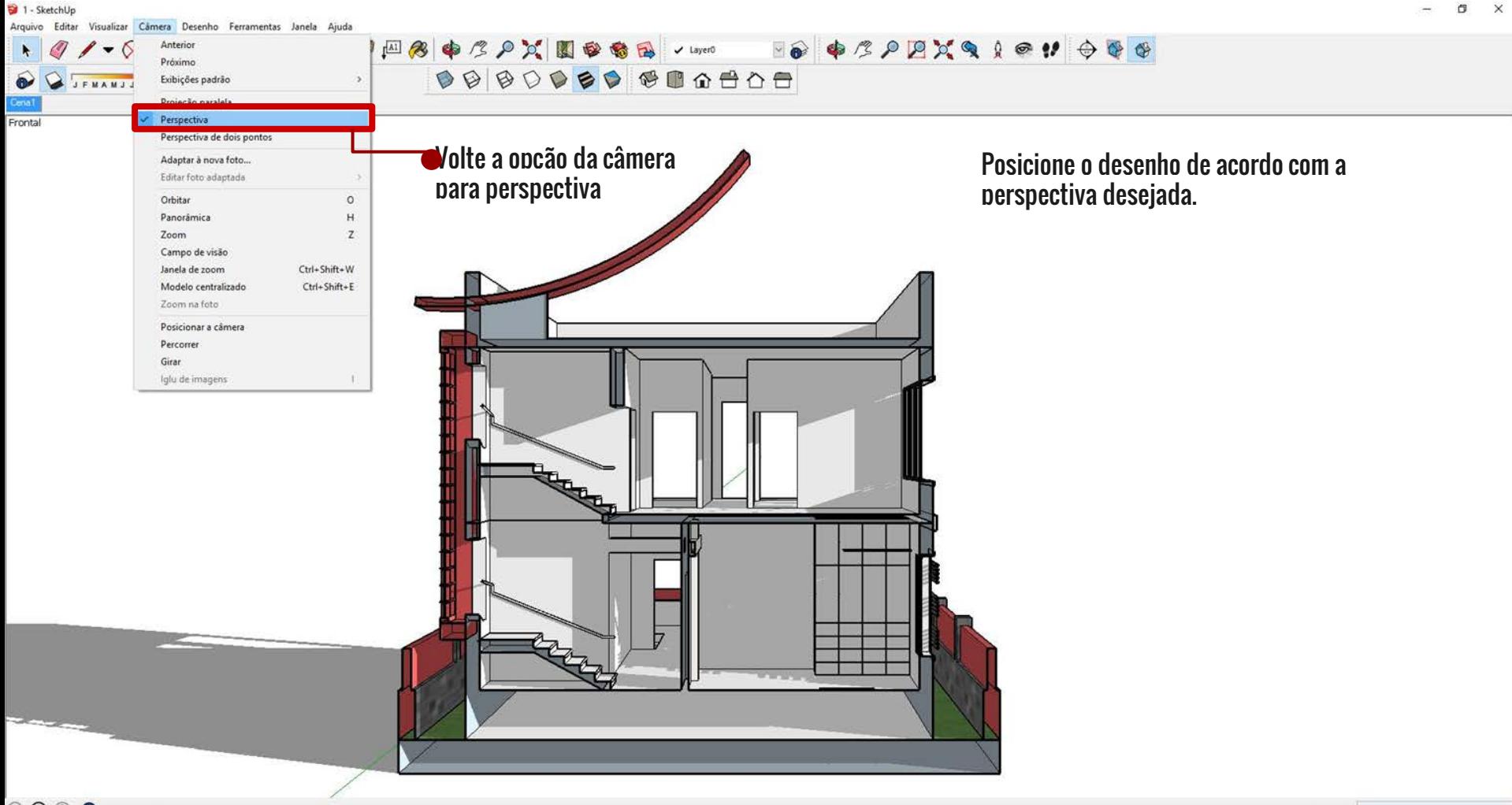

#### 1 - SketchUp

Arquivo Editar Visualizar Cămera Desenho Ferramentas Janela Ajuda

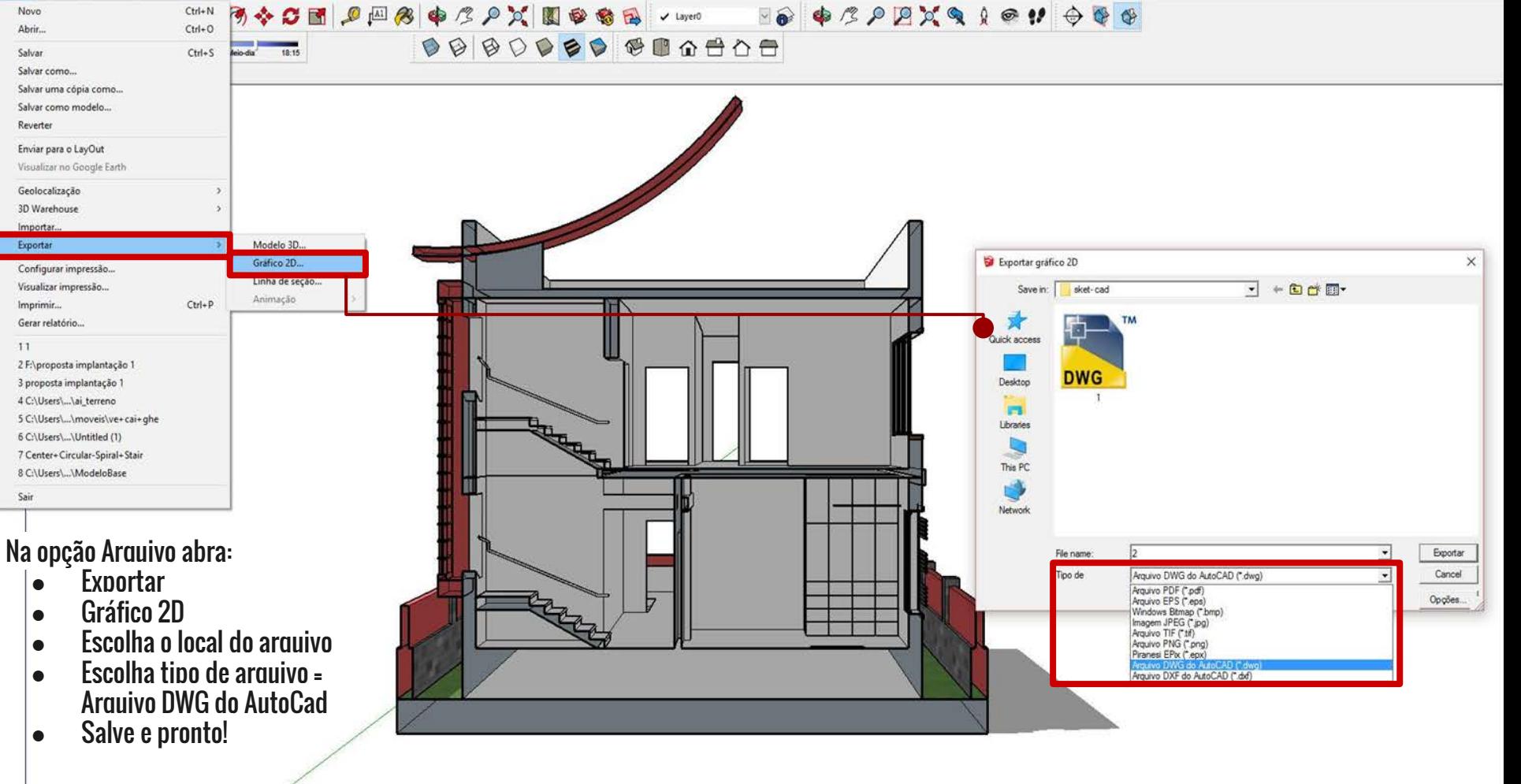

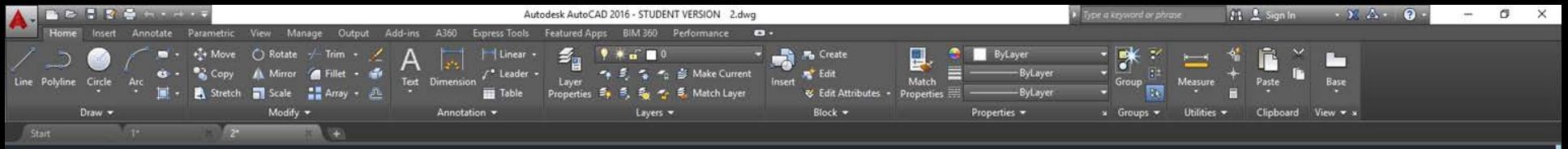

-][Top][2D Wireframe]

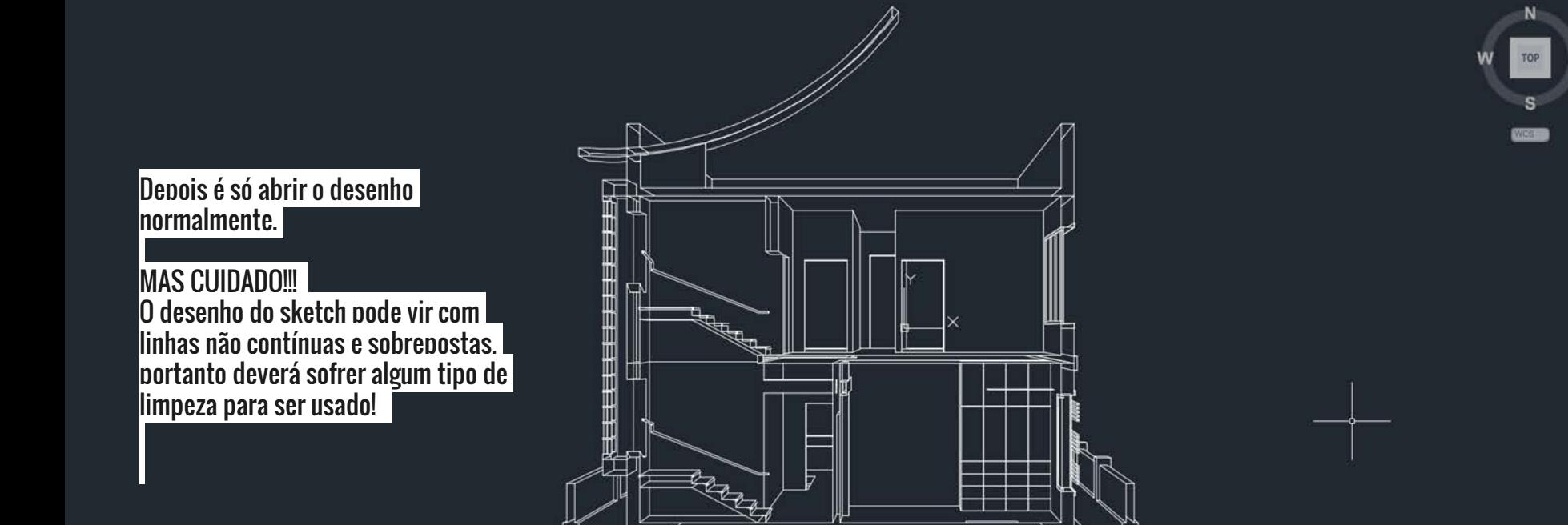

 $X - X$   $X + Type a command$ 

Ps

Model Layout1 Layout2 +  $\Box$ 

 $\pm$  $\alpha$   $\frac{1}{2}$ Ĥ  $\frac{1}{2}$   $\wedge$  (x 41)  $\frac{1}{2}$  POR 22:03

 $-0x$ 

図を図目